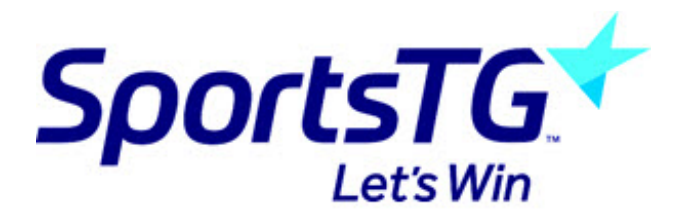

## **Email Sign On: Registering**

Last Modified on 31/01/2019 3:02 pm AEDT

When using email sign on, there are three possible scenarios for users. Please read below for a step by step quide of each.

Firstly from your club website, click through to your registration form. (Depending on what sport you are from, the process of accessing your registration form may differ).

This is used by those sports using National Registration. Specifically AFL, Rugby and some Basketball Associations.

1. After clicking on the registration form, you will be prompted to type in your email address.

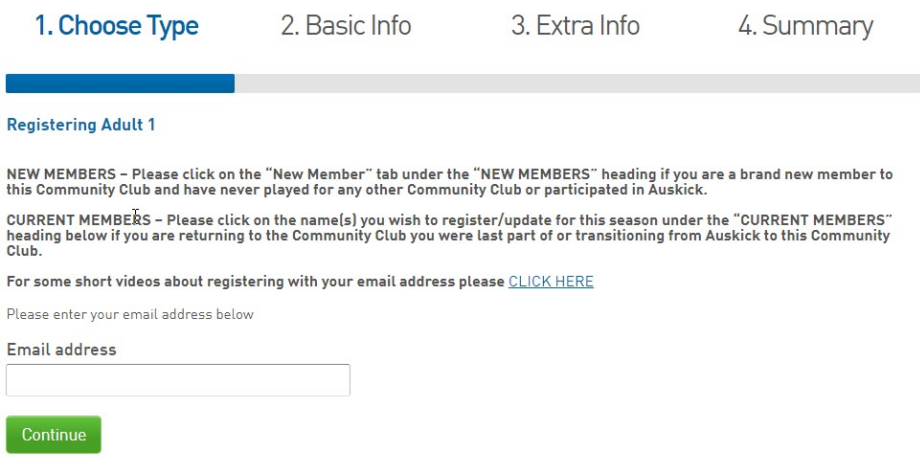

2. There are three scenarios that may occur.

**Scenario one - your email address and account are recognised and you're registering for the first time.**

Your email address and account are recognised, you will be prompted to type in your password (or choose forgot password).

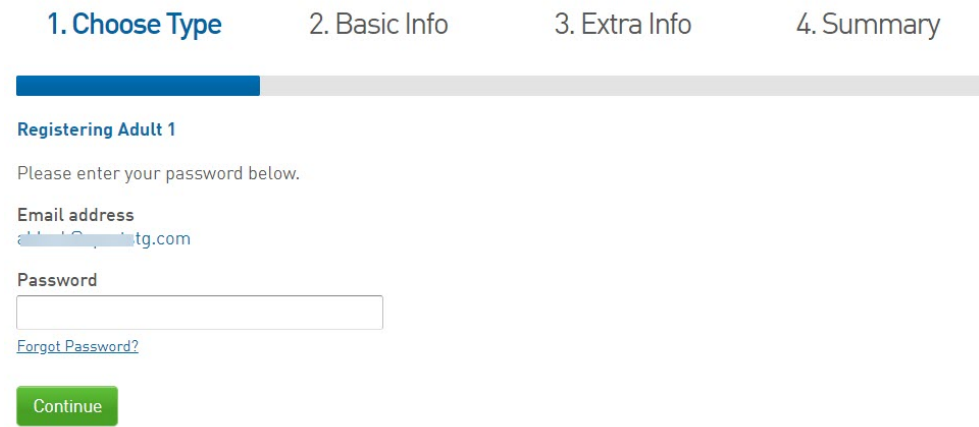

- Once your password is accepted , under 'I am registering for the first time' click**Continue.**
- Type in your name, DOB, and Gender.

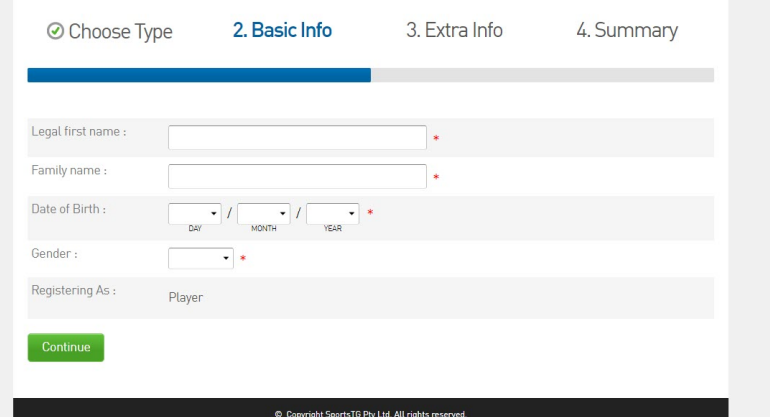

Continue through the registration form and select your product.

**Scenario Two - the system has found your email address but it is not linked to an account.**

After clicking through to your registration form, type in your email address.

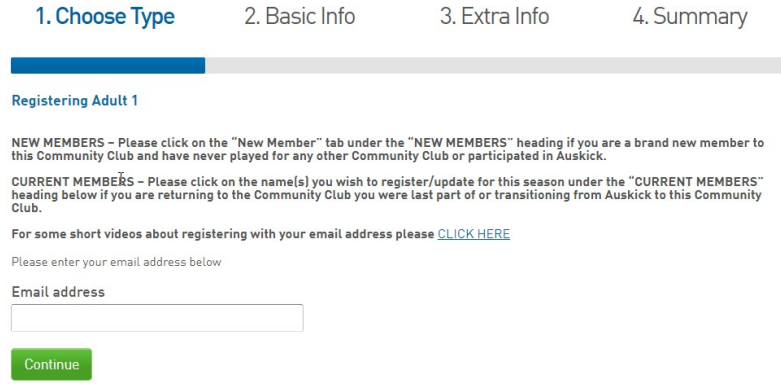

Your email address has been found in the system but detects that you do not have an Account with SportsTG. An email will be sent to your account.

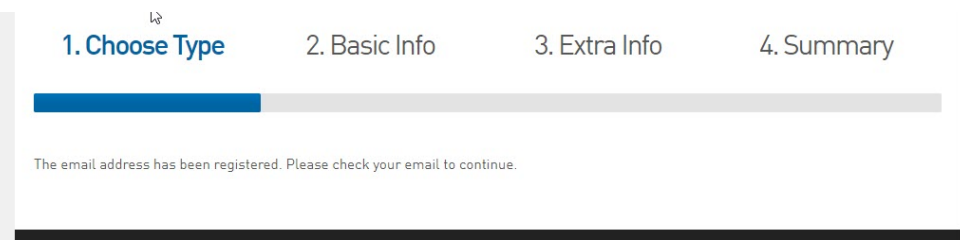

Click the highlighted link in your email to set your password.

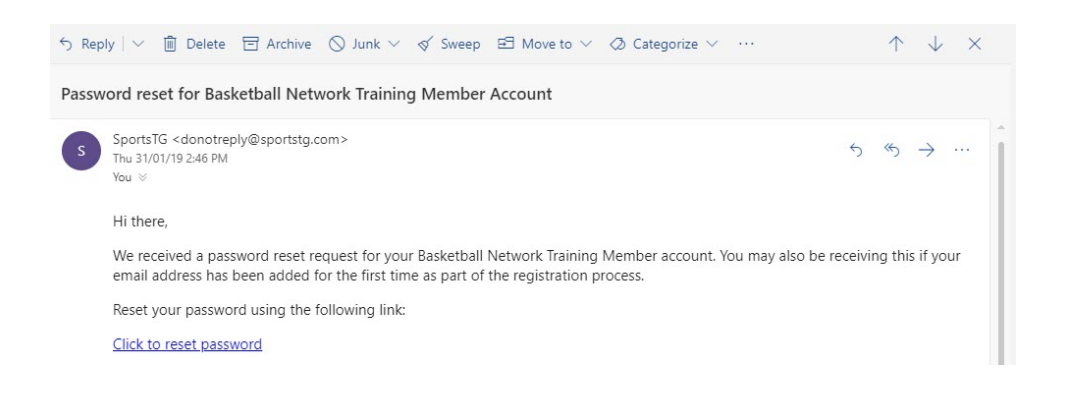

The Member Profile page will open, enter in your new password.

 $\bullet$ 

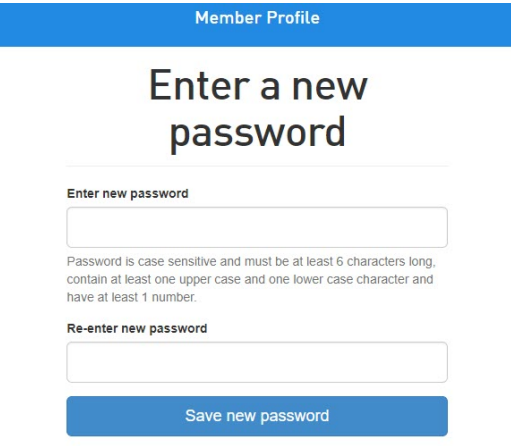

The below screen will appear when you have successfully set your password. Click through to continue to the registration form.

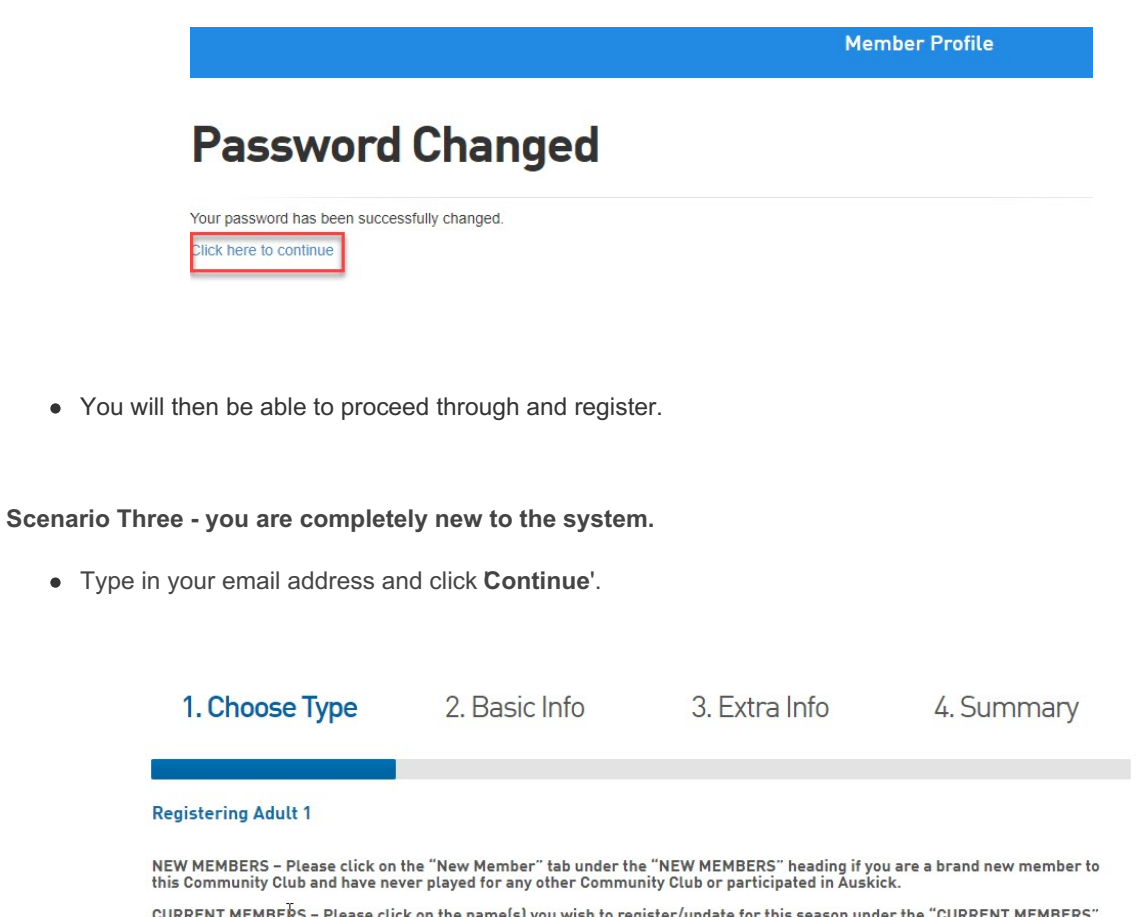

CURRENT MEMBERS – Please click on the name(s) you wish to register/update for this season under the "CURRENT MEMBERS"<br>heading below if you are returning to the Community Club you were last part of or transitioning from Aus

For some short videos about registering with your email address please CLICK HERE

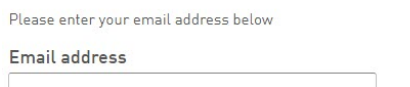

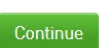

Type in your email address and click **C**' **ontinue**'.

• If your email address is not recognised, you will be prompted to click 'Yes, I'm new'.

**Please Note:** if you believe that you have registered previously and proceed to clickNo I've registered **before**', you may have registered into the system under a different email address. Please enter in a different email address or contact your club/centre to see which email address is linked to you are in the system.

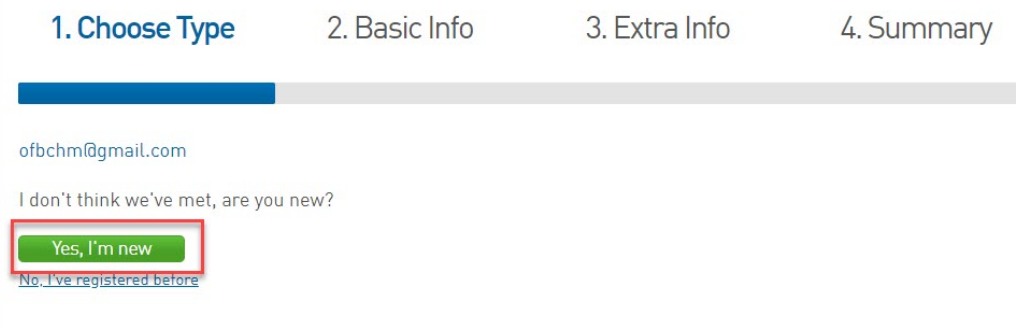

You will then be sent an email to set your password.

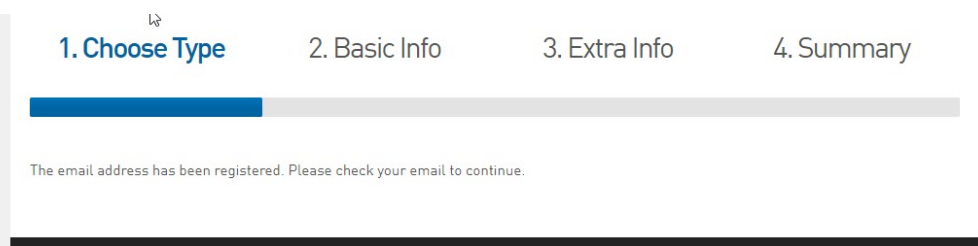

When you receive the email, click through to set your password.

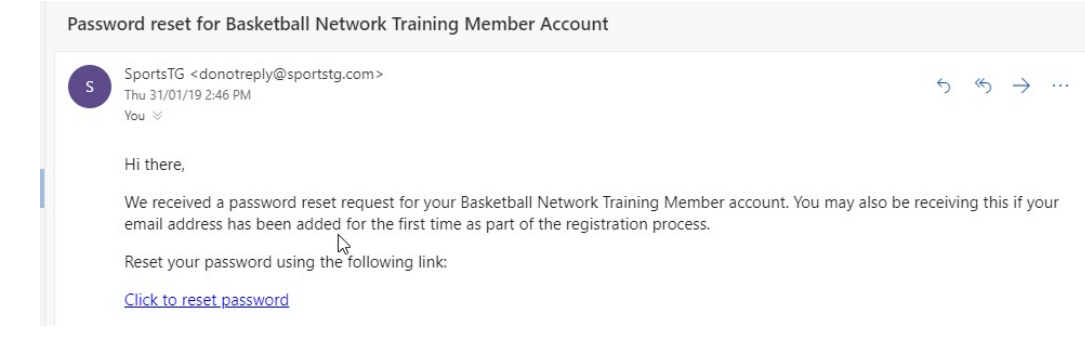

The Member Profile page will open, enter in your new password.

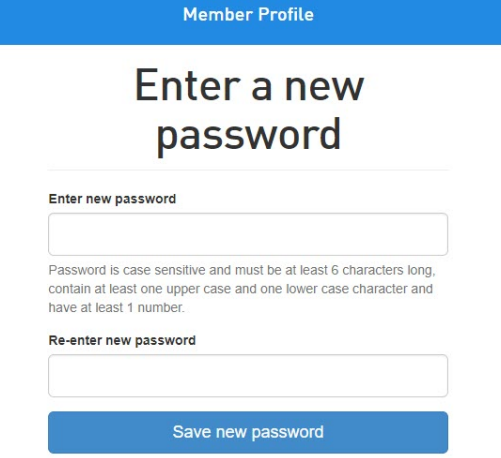

The below screen will appear when you have successfully set your password. Click through to continue.

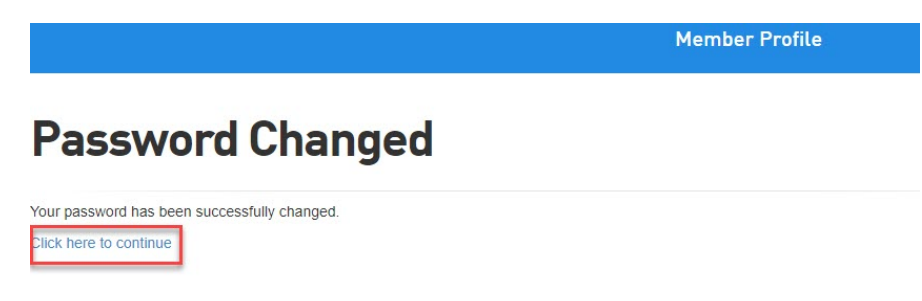

- You will then be able to proceed through and register.
- Type in your name, DOB, and Gender.

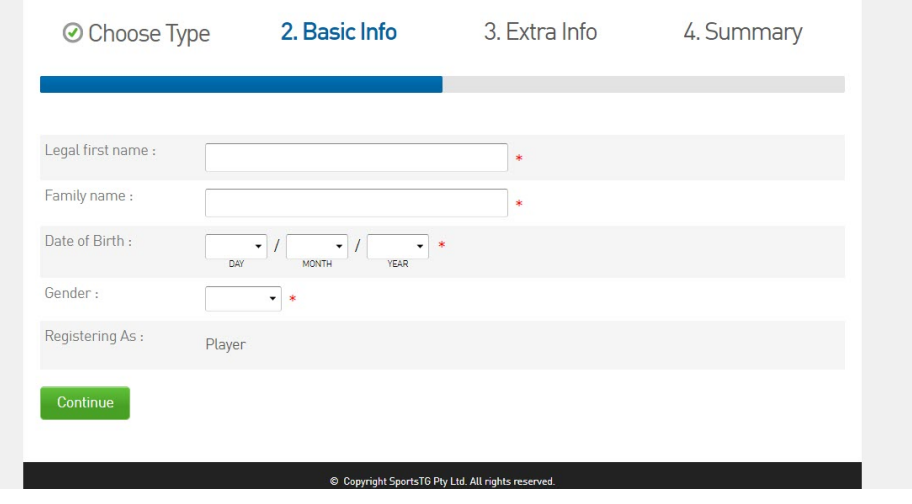